# **Clipping Land Cover Data to an Area of Interest in ArcGIS 10.x**

**Coastal Change Analysis Program (C-CAP)**

NOAA Coastal Services Center (843) 740-1200 *www.csc.noaa.gov*

## **Clip (Basic ArcGIS)**

Basic ArcGIS can only clip a raster to the geometry of an area of interest from a vector polygon.

- 1. Identify raster land cover data.
- 2. Identify the feature (vector) boundary for the area of interest.

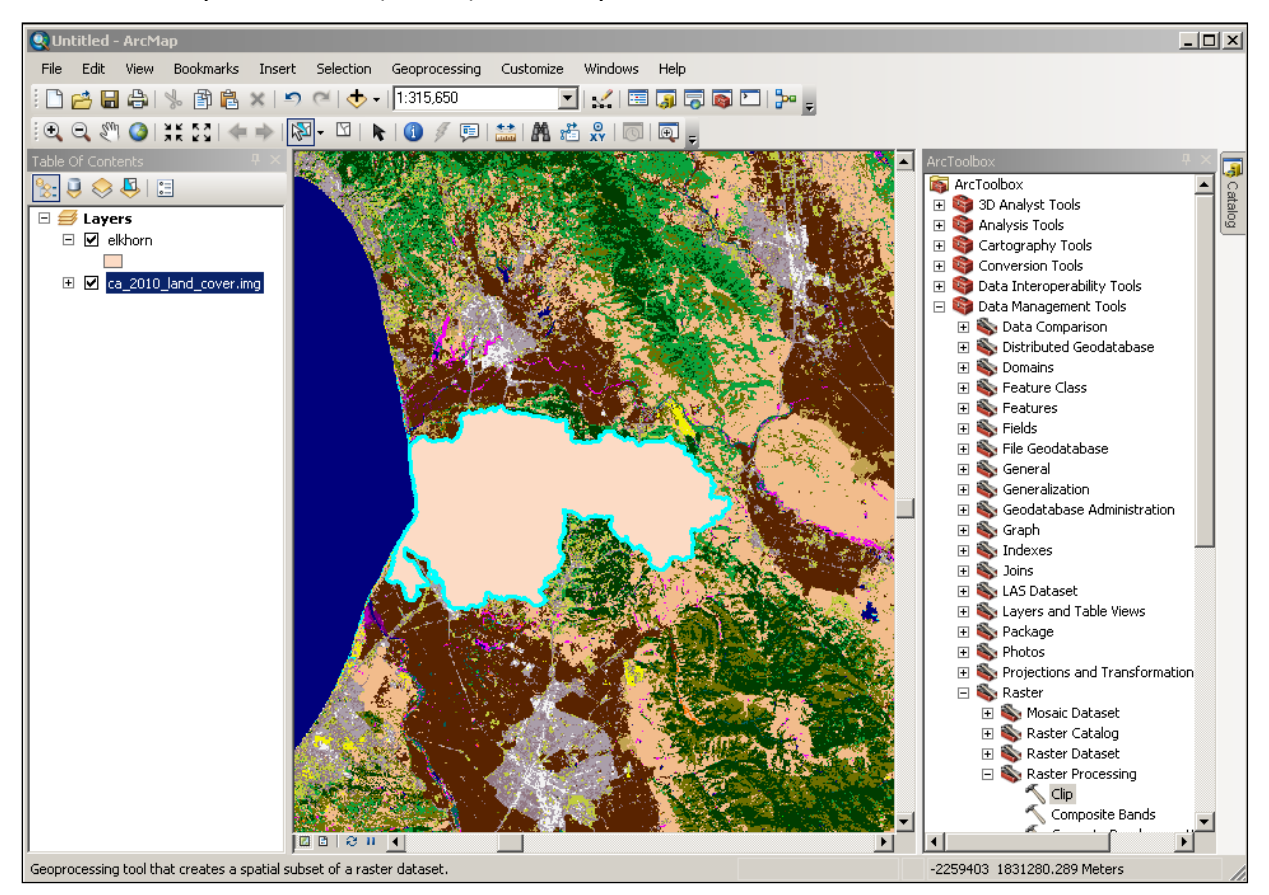

Page **1** of **3**

- 3. ArcToolbox > Data Management Tools > Raster > Clip
	- a. Input Raster: **raster land cover**
	- b. Output Extent: **feature boundary**
	-
	- d. Output Raster Dataset: **clipped raster land cover**
	- e. NoData Value: **0**
	- f. Check the box next to: **Maintain Clipping Extent**
	- g. Then: **OK**
- - c. Check the box next to: **Use Input Features for Clipping Geometry**
		-
		- -
		-

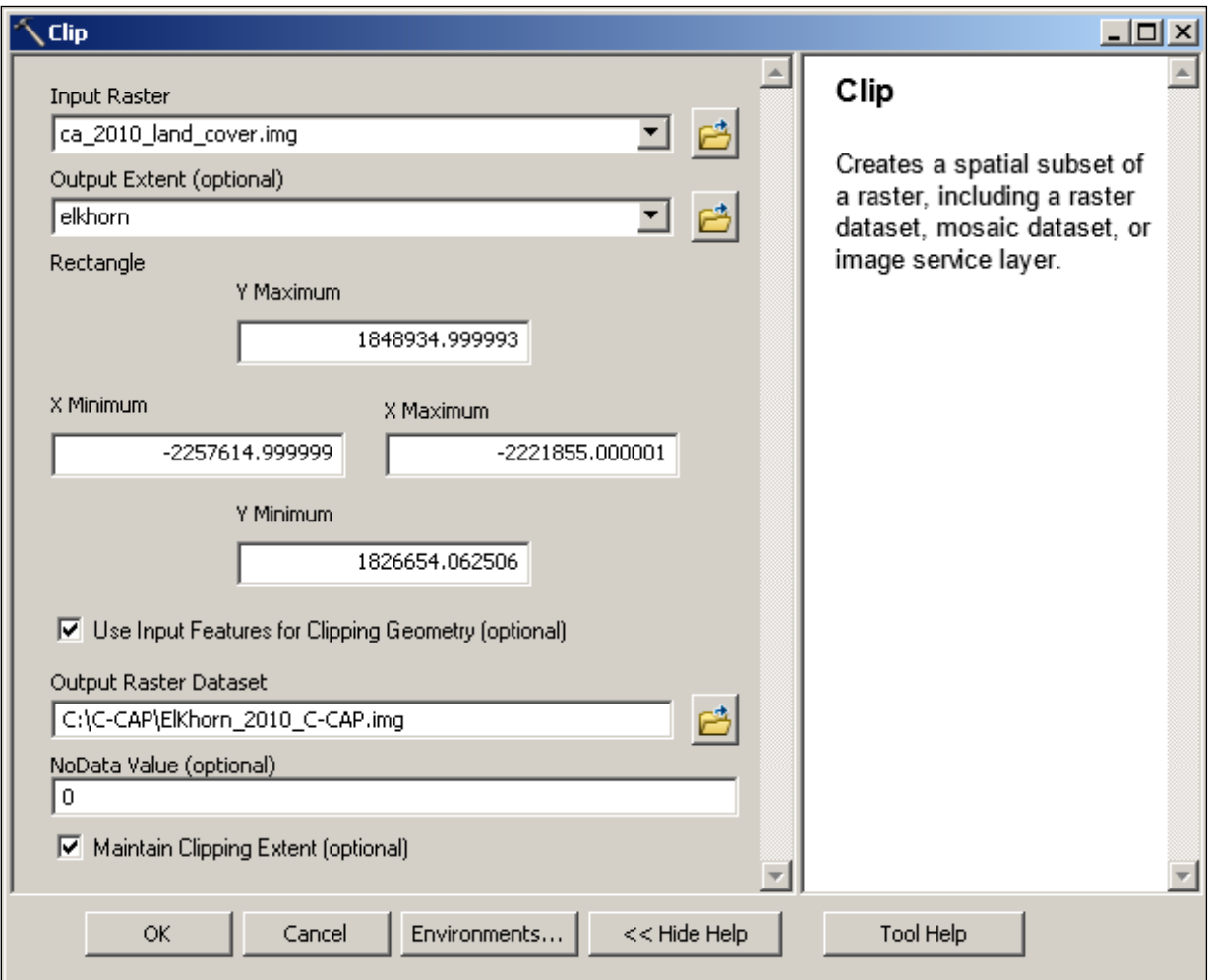

#### **ArcGIS Help for Raster Clip**

ArcGIS 10.x Help > Desktop > Geoprocessing > Tool Reference > Data Management toolbox > Raster toolset > Raster Processing toolset > Clip

### **Extract by Mask (Spatial Analyst)**

ArcGIS with Spatial Analyst can clip a raster to the geometry of an area of interest from a vector polygon or raster data.

- 1. Identify raster land cover data.
- 2. Identify the vector or raster boundary for the area of interest.
- 3. ArcToolbox > Spatial Analyst Tools > Extraction > Extract by Mask

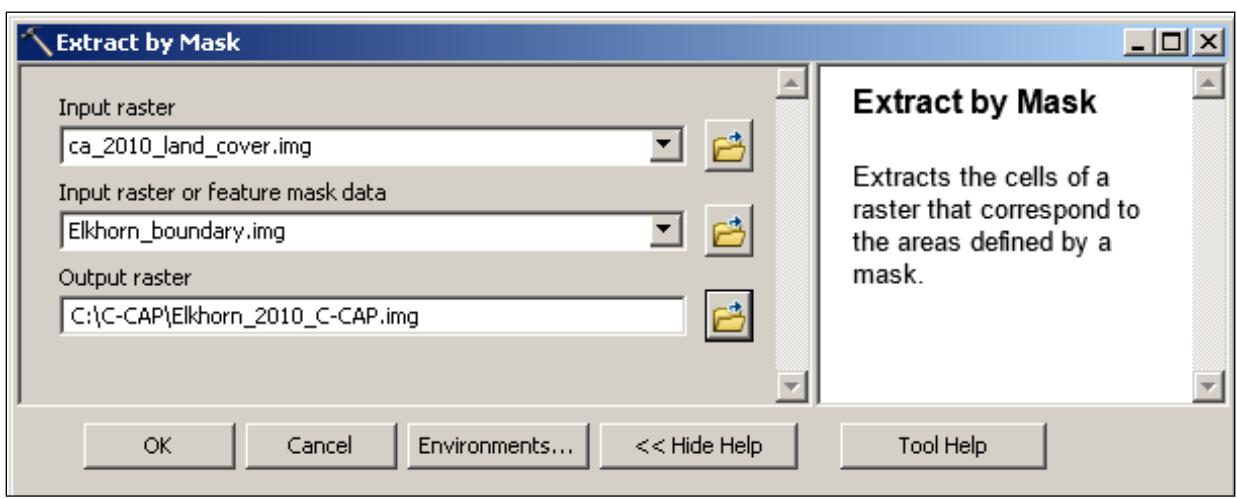

#### **ArcGIS Help for Extract by Mask (Spatial Analyst)**

ArcGIS 10.x Help > Desktop > Geoprocessing > Tool Reference > Spatial Analyst toolbox > Extraction toolset > Extract by Mask